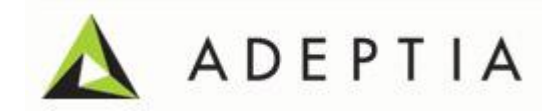

# Customizing Adeptia EDI Data Dictionary

Version 1.0 Release Date August 9, 2013

> Adeptia Inc. 443 North Clark Ave, Suite 350 Chicago, IL 60610, USA Phone: (312) 229-1727

### DOCUMENT INFORMATION

Adding Custom Transaction Set in Default EDI Data Dictionary Adeptia Suite Version 6.0 Printed May 2012 Printed in USA

#### **Adeptia Support Information**

For support queries, please contact us at *support@adeptia.com*. Access the Adeptia Web site at the following URL: *www.adeptia.com*

**Copyright**

Copyright © 2000-2012 Adeptia, Inc. All rights reserved.

#### **Trademarks**

Adeptia™ is a trademark of Adeptia, Inc. All other trademarks and registered trademarks are the property of their respective owners.

#### **Confidentiality**

**CONFIDENTIAL AND PROPRIETARY INFORMATION OF Adeptia.** The information set forth herein represents the confidential and proprietary information of Adeptia. Such information shall only be used for the express purpose authorized by Adeptia and shall not be published, communicated, disclosed or divulged to any person, firm, corporation or legal entity, directly or indirectly, or to any third person without the prior written consent of Adeptia.

#### **Disclaimer**

Adeptia, Inc. provides this publication "as is" without warranty of any kind, either express or implied. In no event shall Adeptia be liable for any loss of profits, loss of business, loss of use or data, interruption of business, or for indirect, special, punitive, incidental, or consequential damages of any kind.

No part of this work covered by copyright herein may be reproduced in any form or by any means—graphic, electronic, or mechanical—including photocopying, recording, taping, or storage in an information retrieval system, without prior written permission of the copyright owner.

This publication is subject to replacement by a later edition. To determine if a later edition exists, contact [www.adeptia.com.](http://www.adeptia.com/)

## **INTRODUCTION**

There can be certain business scenarios where you want to customize a Transaction set in Adeptia EDI Data Dictionaries. This document will guide you through the steps of modifying any Transaction set corresponding to that Data Dictionary and using that in Adeptia.

### **TARGET AUDIENCE**

The document is intended for the AdeptiaB2Bi users who want to customize any Transaction Set in the default EDI data dictionaries.

### **CUSTOMIZING TRANSACTION SET IN DATA DICTIONARY**

Please follow below steps to modify/add any Transaction set in Data Dictionary:

- 1. Please make sure Data Dictionary is created in Adeptia if you have not created Data Dictionary then refer AdeptiaSuite\_EDIUserGuide to create Data Dictionary. *Note: Let's consider 005010 Data Dictionary and 810 message as reference example.*
- 2. Download the XSD file for the Transaction Set:
	- i. Goto Services>>Data Dictionaries>>EDI and click on View button message type you want to modify.
	- ii. Copy the XSD text to any text file modify the contents as per your requirement.
	- iii. Save the file with the same name as shown in the Data Dictionary list with .xsd extension.
- 3. Open the Created EDI Data Dictionary and click on Edit button corresponding to the Transaction Set that needs to be customized.

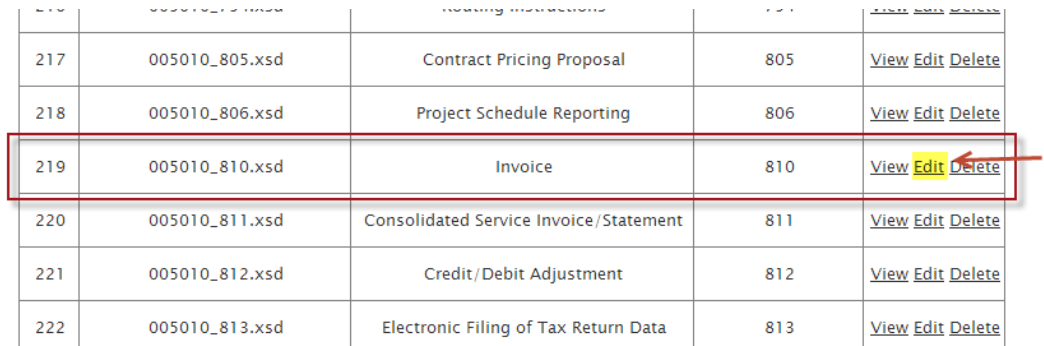

#### 4. After clicking on Edit, Unload the previously uploaded XSD file for the 810 Transaction Set:

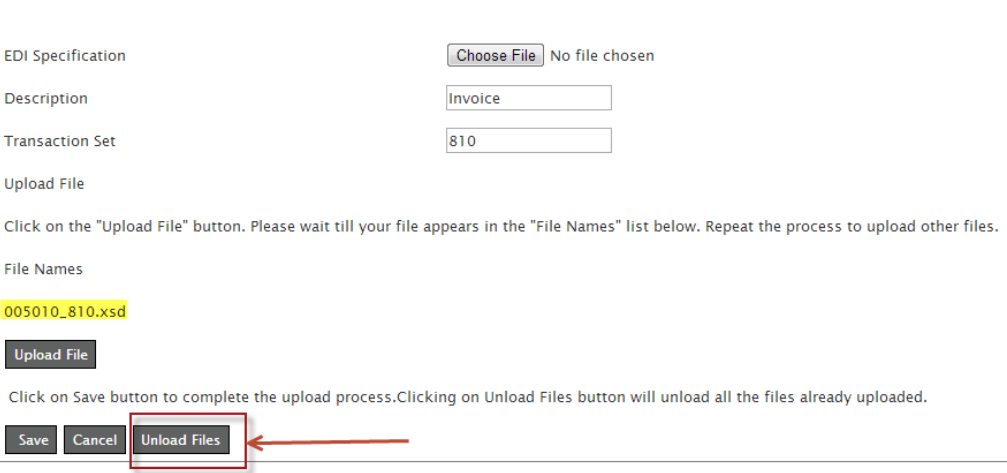

5. Select the Customized XSD and Upload it. Click on Save after uploading the XSD.

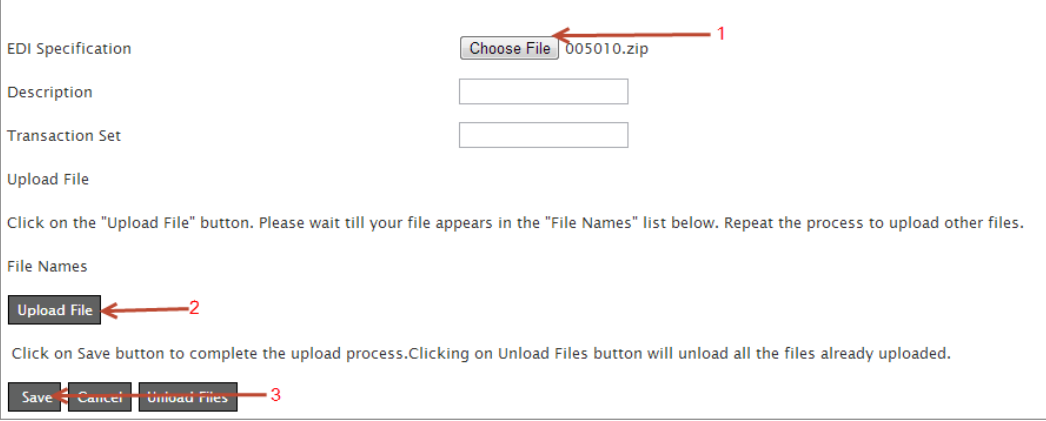

6. Save the Data Dictionary activity and now the cusomized XSD for the corresponding Trasaction Set will be used.